# **Интернет-тренажеры в сфере образования**

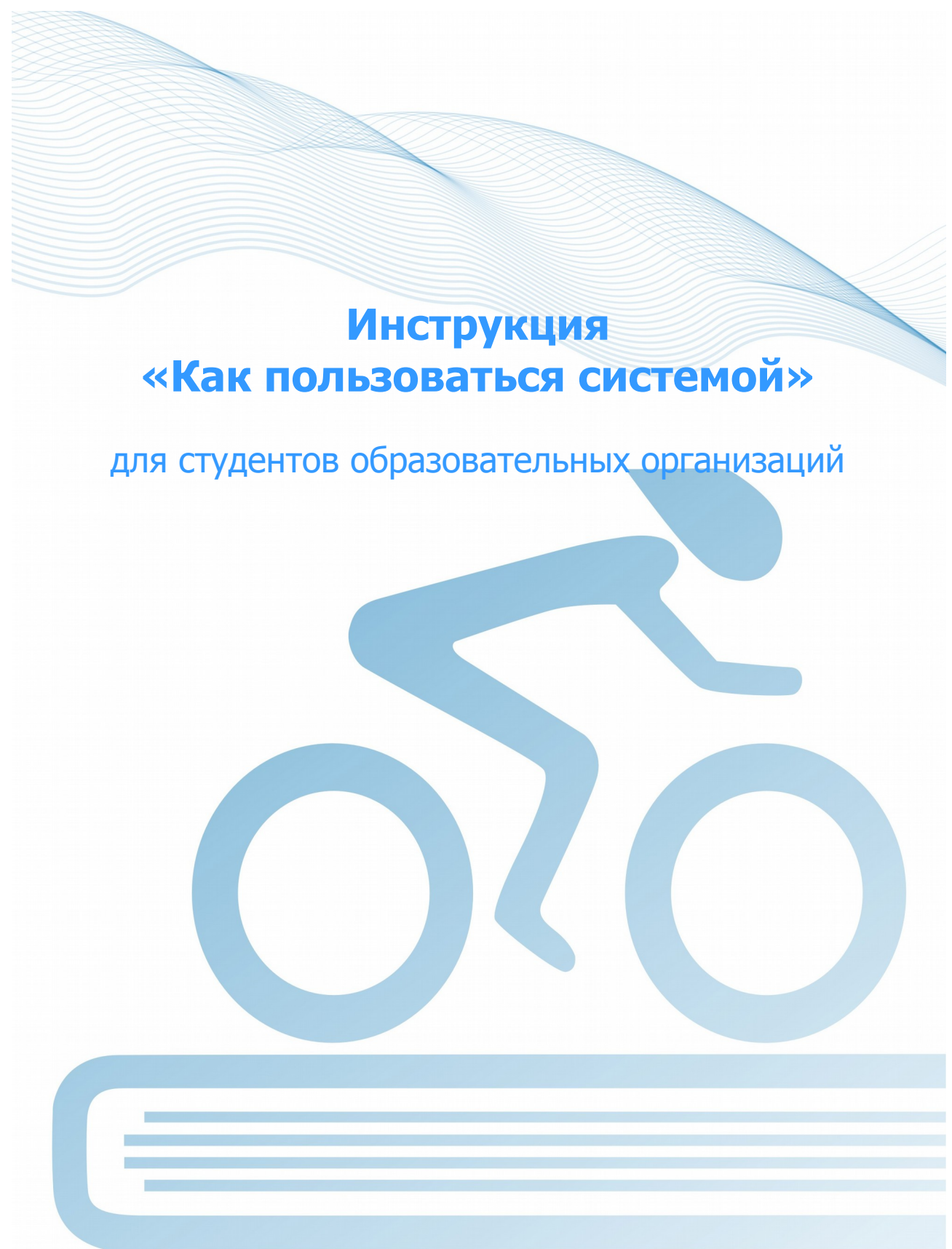

@ НИИ мониторинга качества образования, 2008—2016

# Список сокращений

- ЛК личный кабинет
- ООП основная образовательная программа
- **НП** направление подготовки
- **BO** высшее образование
- СПО среднее профессиональное образование

## **1. Тестирование в режимах «Обучение» и «Самоконтроль»**

### **ШАГ 1. ВХОД В СИСТЕМУ ТЕСТИРОВАНИЯ**

Для входа в систему тестирования необходимо:

#### 1) загрузить в интернет-браузере сайт http://training.i-exam.ru:

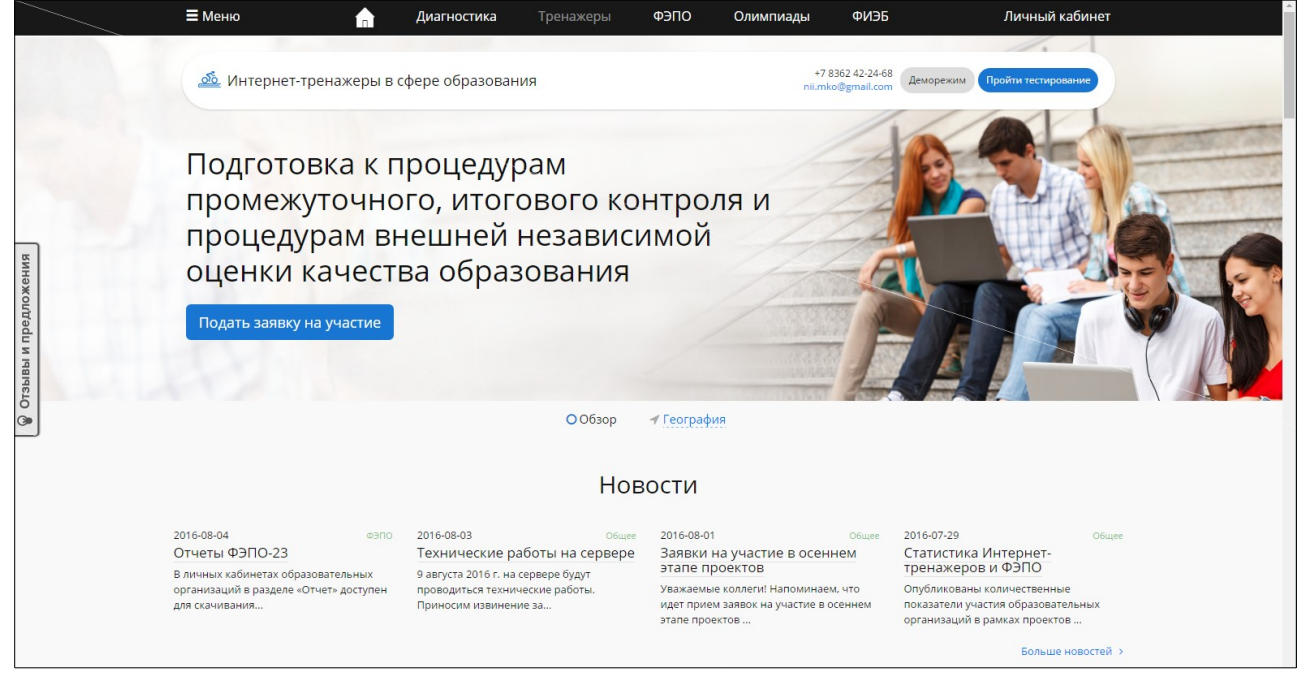

- 2) нажать кнопку Личный кабинет
- 3) ввести логин и пароль, переданные преподавателем студентам:

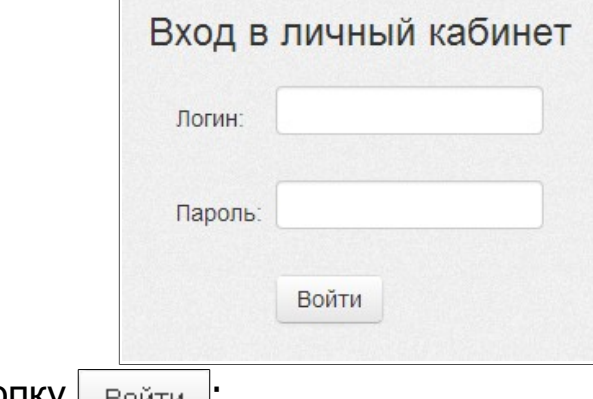

- 4) нажать кнопку  $\boxed{\frac{B \text{ O } \tilde{M} \text{ T} M}{B \text{ O } \tilde{M} \text{ T} M}}$ ;
- 5) зайти в ЛК и перейти по ссылке:

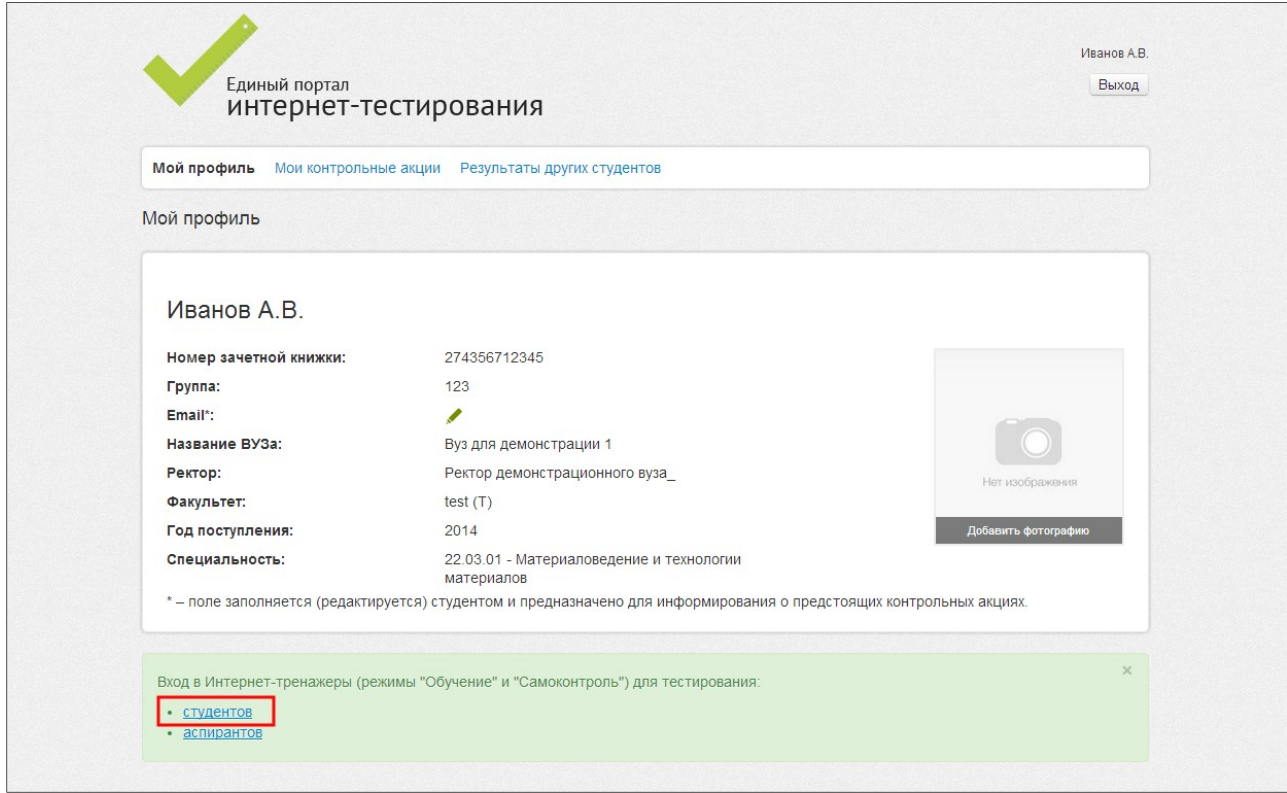

## **ШАГ 2. ВЫБОР ПАРАМЕТРОВ ТЕСТИРОВАНИЯ**

Для выбора параметров тестирования необходимо:

1) определить режим тестирования:

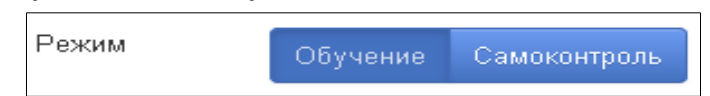

- 2) указать направление подготовки
- 3) выбрать дисциплину:

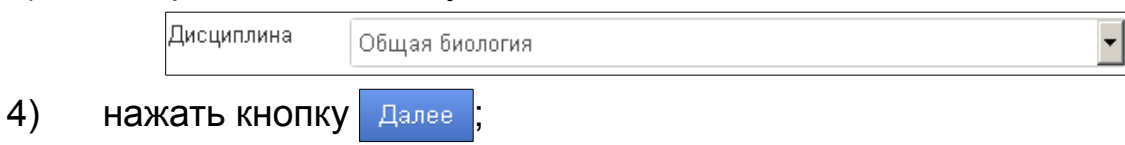

6) выбрать уровень сложности (если активен):

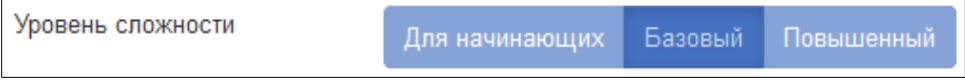

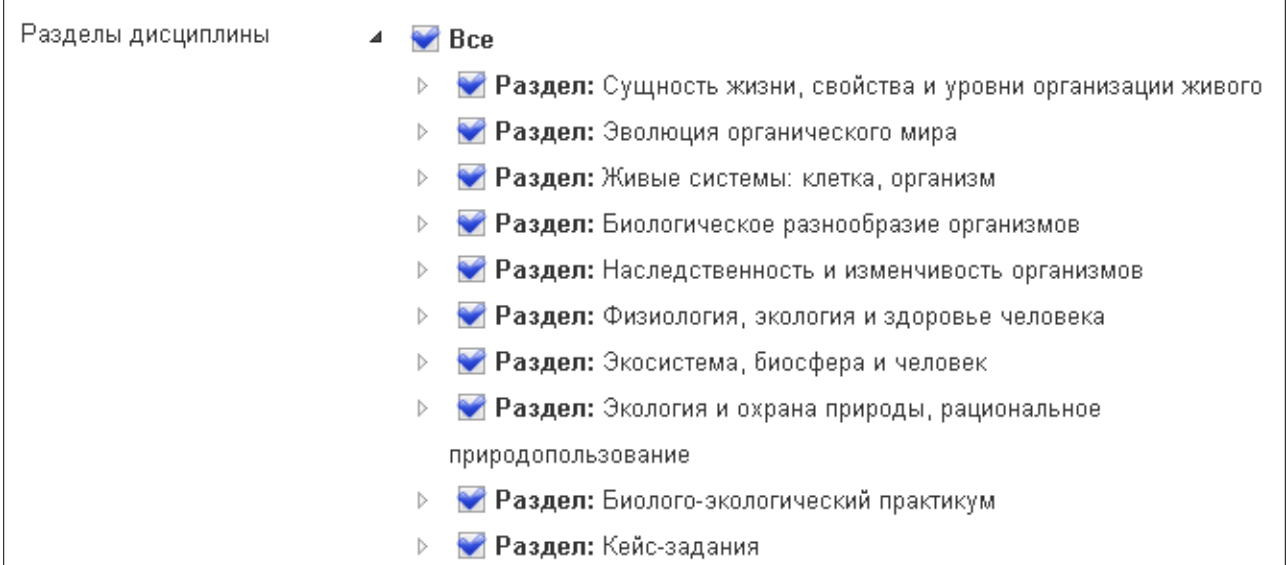

7) отметить разделы дисциплины для тестирования:

#### $8)$ ознакомиться с общей информацией о предстоящем тесте:

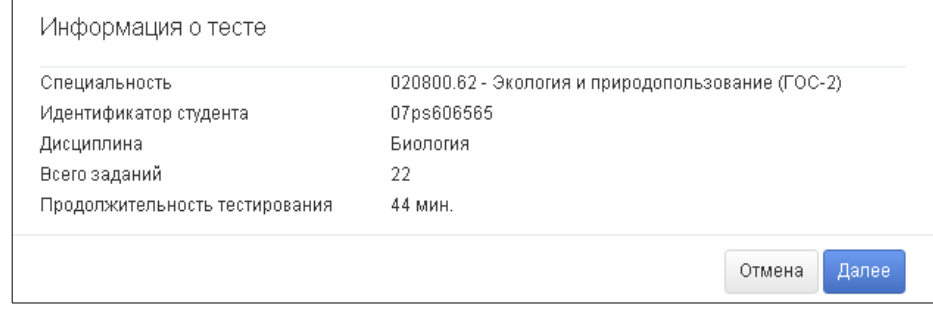

9) нажать кнопку <sup>Далее</sup>

 $\Gamma$ 

 $\overline{1}$ 

## ШАГ З. СЕАНС ТЕСТИРОВАНИЯ

Окно сеанса тестирования имеет вид:

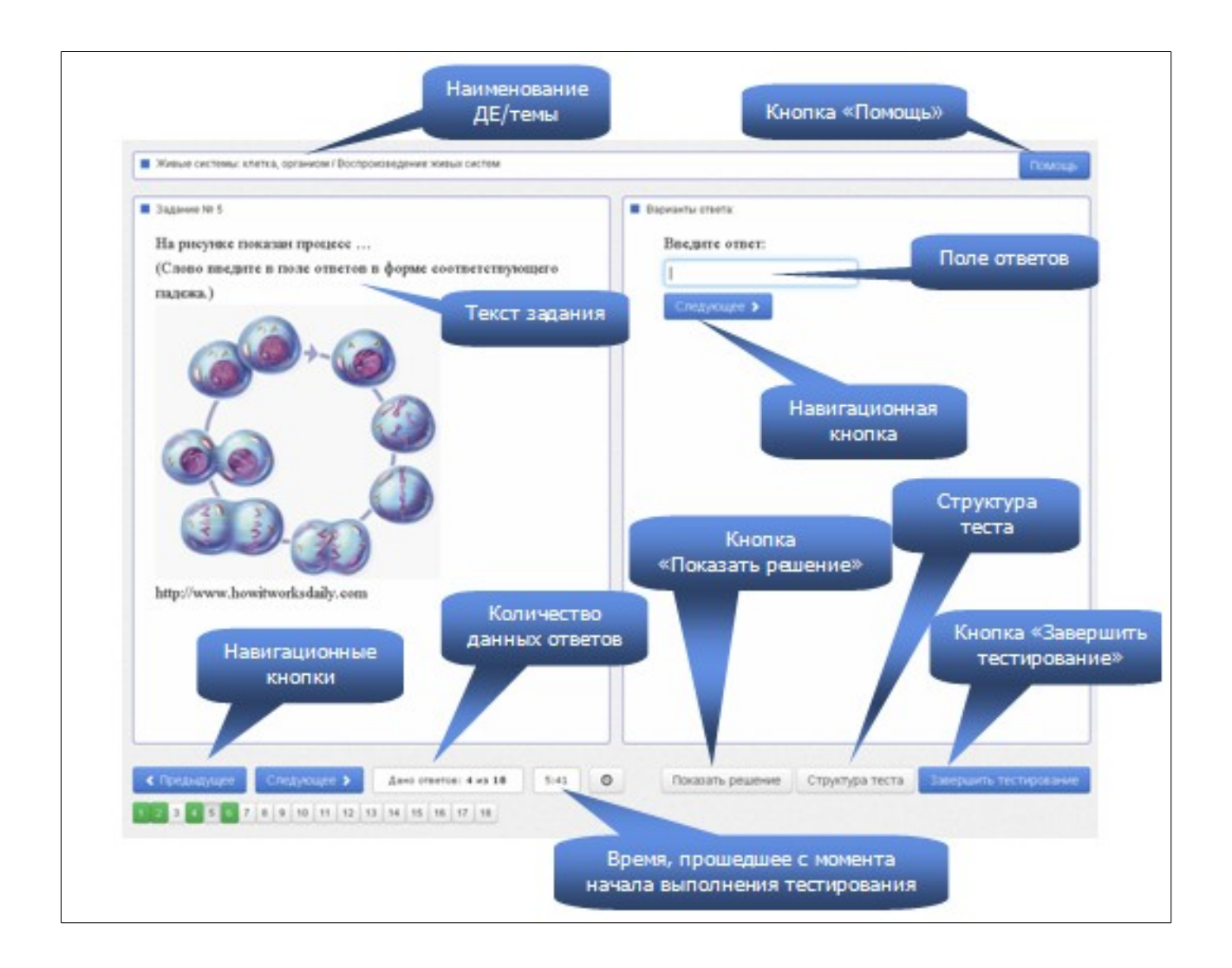

Нажатие на кнопку позволяет вывести на экран основные правила тестирования:

> Помощь  $\blacktriangle$ Типы заданий, используемых в тестировании: 1. Задание с выбором одного правильного ответа Данный тип задания предполагает выбор одного варианта ответа из предложенных нажатием левой кнопки мыши на знак. Задание №3 Одной из функций исторического знания является ... экономическая мировоззренческая управленческая организационно-технологическая 2. Задание с двумя и более правильными ответами Данный тип задания предполагает выбор двух и более вариантов ответа из предложенных нажатием левой кнопки мыши на знак  $\Box$ Задание №6 Компьютерные графические редакторы позволяют создавать  $\vert \cdot \vert$

В режиме **«Обучение»** в случае выбора студентом неправильного варианта ответа появляется подсказка:

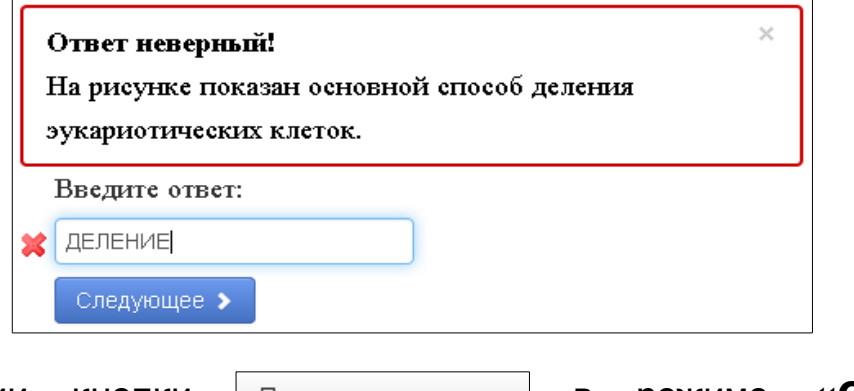

При нажатии кнопки | Показать решение | в режиме **«Обучение»** на экране выводится текст правильного решения тестового задания:

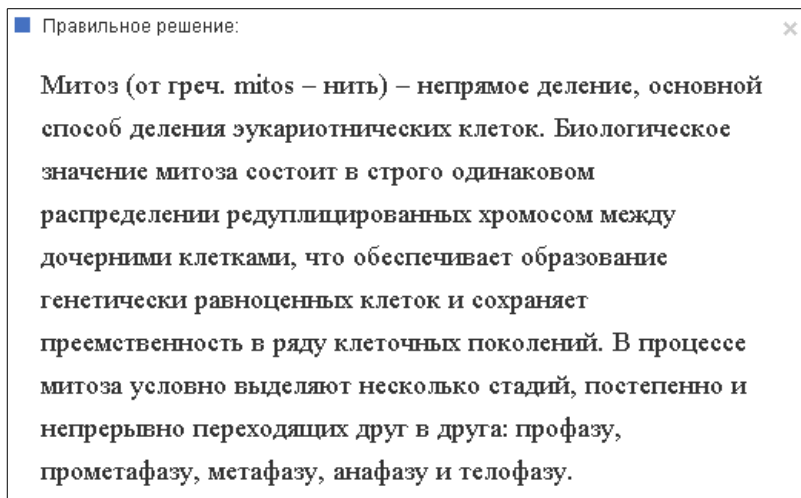

#### **ШАГ 4. ЗАВЕРШЕНИЕ СЕАНСА ТЕСТИРОВАНИЯ**

Чтобы завершить сеанс тестирования, необходимо:

- 1) нажать кнопку завершить тестирование
- 2) ознакомиться с результатами выполненного теста:

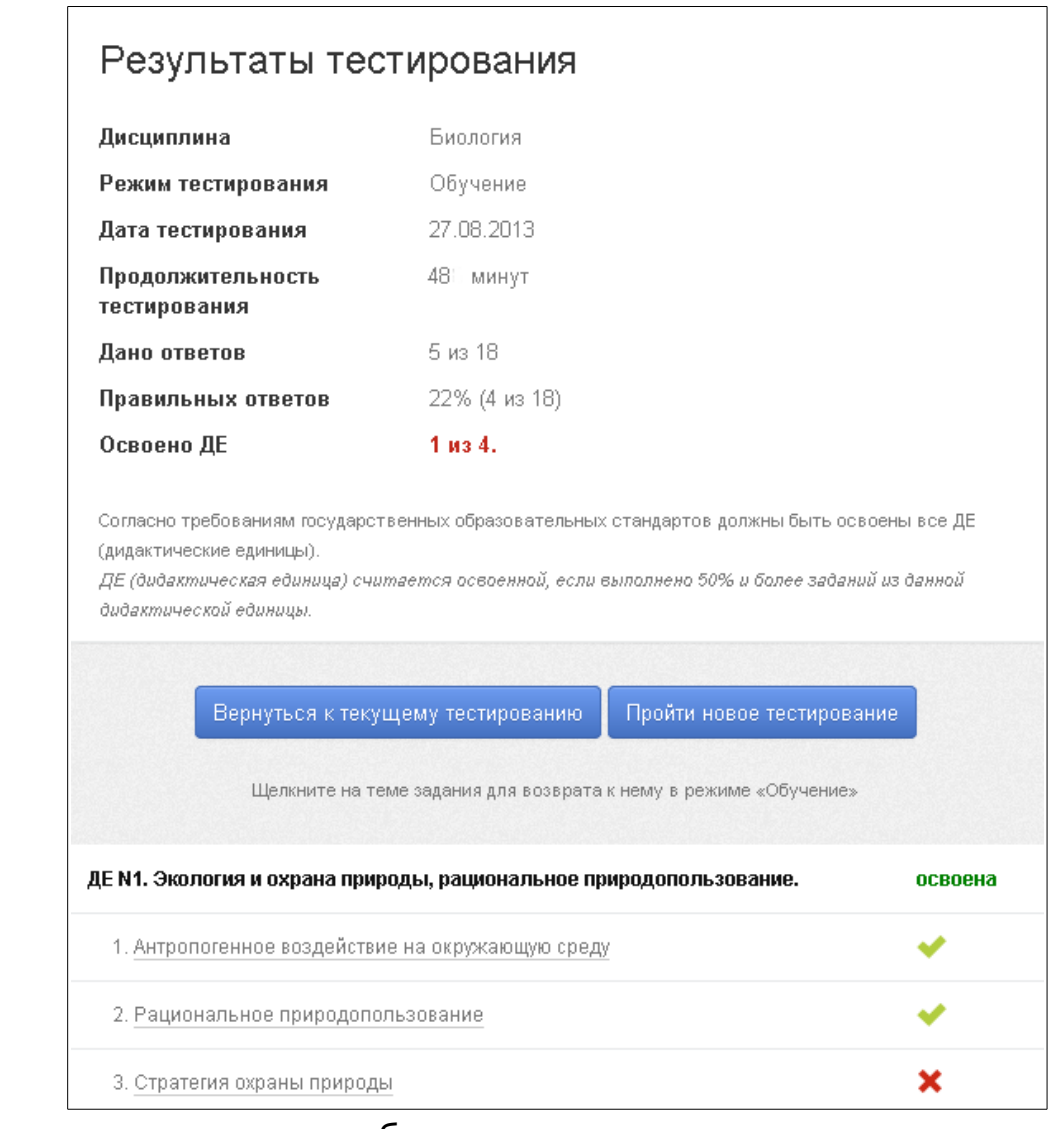

— задания, на которые были даны верные ответы;

— задания, на которые были даны неправильные ответы (или не были даны ответы).

**Примечание.** По окончании тестирования в режиме **«Самоконтроль»** существует возможность вернуться к тестированию в режиме **«Обучение»**, для того чтобы провести работу над допущенными ошибками.

## **2. Тестирование в режиме «Текущий контроль»**

### **ШАГ 1. ВХОД В СИСТЕМУ ТЕСТИРОВАНИЯ**

Для входа в систему тестирования необходимо:

2) загрузить в интернет-браузере сайт http://training.i-exam.ru:

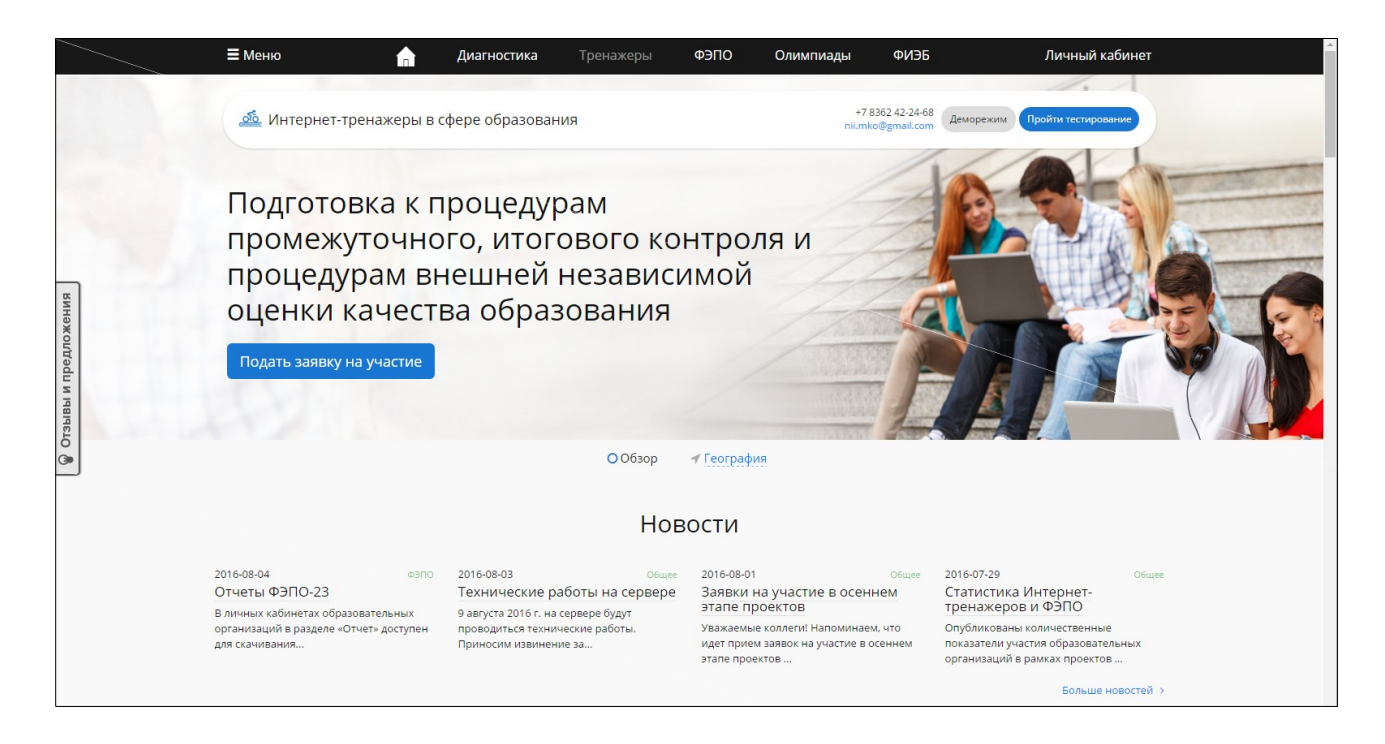

2) нажать кнопку кройти тестирование

3) ввести логин и пароль, выданные непосредственно перед началом сеанса тестирования:

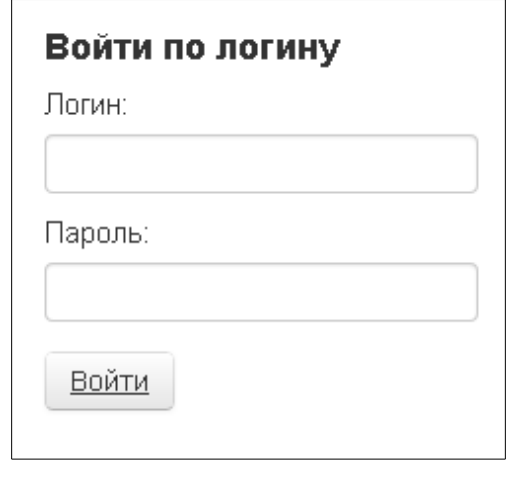

- 4) нажать кнопку войти
- 5) ознакомиться с общей информацией о предстоящем тесте:

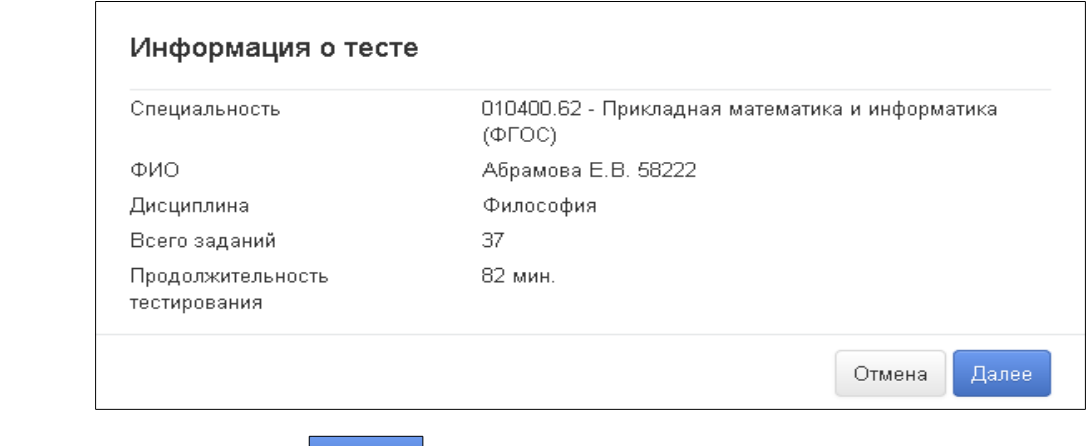

## ШАГ 2. СЕАНС ТЕСТИРОВАНИЯ

Окно сеанса тестирования имеет вид:

6) нажать кнопку Далее

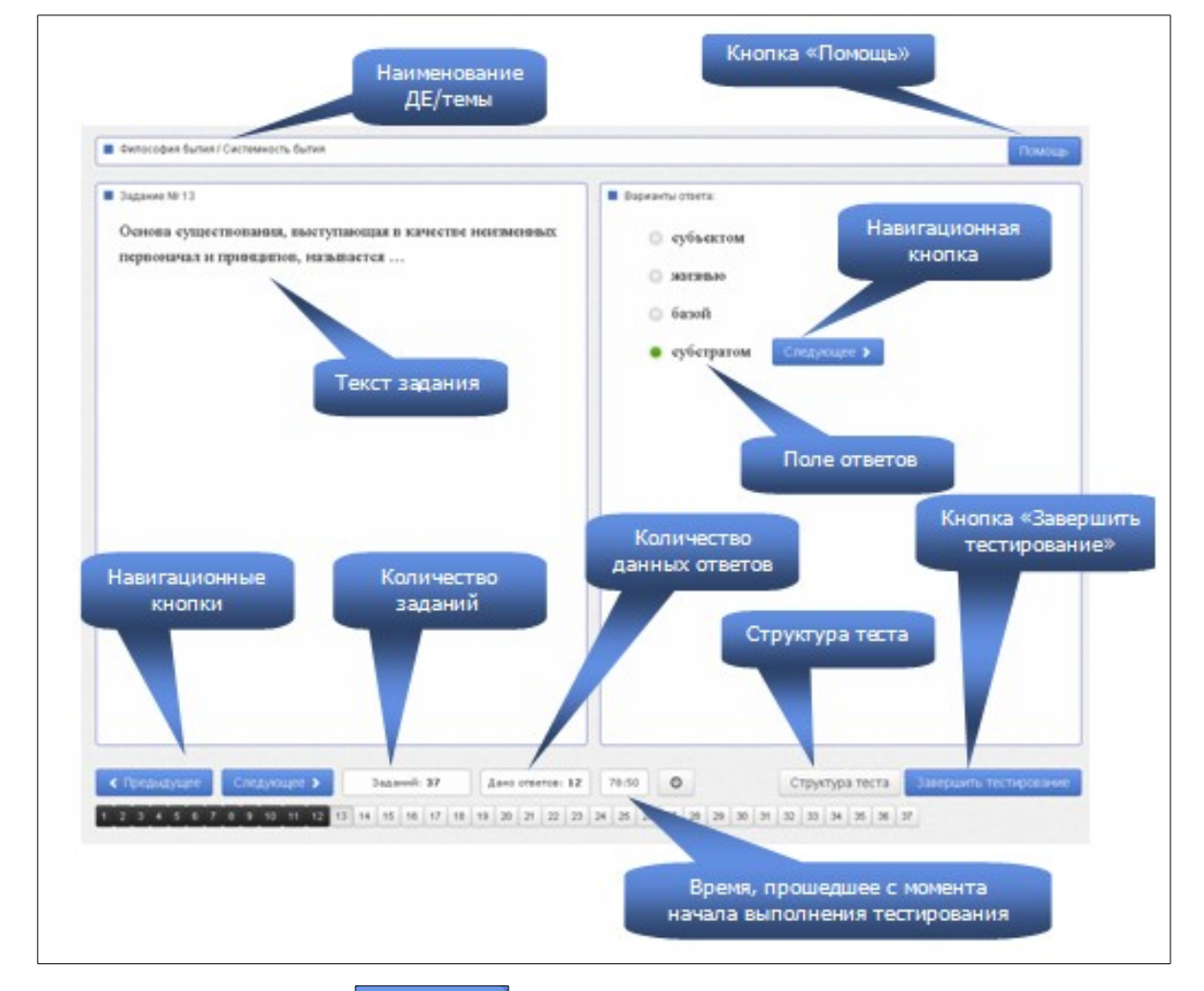

Нажатие на кнопку Помощь позволяет вывести на экран основные правила тестирования:

![](_page_10_Picture_0.jpeg)

## **ШАГ 3. ЗАВЕРШЕНИЕ СЕАНСА ТЕСТИРОВАНИЯ**

Чтобы завершить сеанс тестирования, необходимо:

1) нажать кнопку завершить тестирование

 $\Gamma$ 

2) ознакомиться с результатами выполненного теста:

![](_page_10_Picture_45.jpeg)

— задания, на которые были даны верные ответы;

— задания, на которые были даны неправильные ответы (или не были даны ответы).

3) нажать кнопку Выход

**Примечание.** По завершении сеанса тестирования результаты выполнения теста автоматически будут размещены в ЛК студента и преподавателя.

## **3. Использование раздела «Мой профиль»**

В разделе «Мой профиль» содержится информация о студенте, которая была введена ОО.

Студенту доступна функция загрузки фото в ЛК. Поле «Email» также является доступным для заполнения и редактирования студентом и предназначено для получения автоматических уведомлений о предстоящих именно ему контрольных акциях:

![](_page_11_Picture_74.jpeg)

В разделе «Мой профиль» студент может ознакомиться с результатами уже выполненных им контрольных акций. Учащийся вправе самостоятельно решить вопрос о том, будут ли его результаты доступны для просмотра другим студентам ОО. Для этого достаточно выбрать вид тестирования и установить соответствующий статус контрольной акции в столбце «Опубликовано»:

![](_page_12_Picture_69.jpeg)

## **4. Использование раздела «Мои контрольные акции»**

Раздел «Мои контрольные акции» включает в себя сведения обо всех запланированных и выполненных контрольных акциях:

![](_page_12_Picture_70.jpeg)

С помощью щелчка мыши по значку + студент получает возможность:

- посмотреть содержание предстоящего или уже выполненного теста;
- ознакомиться с графическим представлением результатов выполненного тестирования;
- **ПЕРЕЙТИ К ТЕСТИРОВАНИЮ С ПОМОЩЬЮ КНОПКИ** В НАСТА В ТЕСТИРОВАНИЕ если преподаватель открыл доступ к системе.

## **5. Использование раздела «Результаты других студентов»**

В разделе «Результаты других студентов» можно сравнить свои результаты с результатами, опубликованными другими студентами ОО. Для этого достаточно указать факультет (институт), специальность (НП), поток (год зачисления), группу:

![](_page_13_Picture_1.jpeg)